# ライセンスの購入と登録について

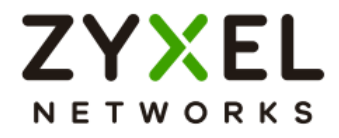

日本語版・編集発行:株式会社スタッフ・アンド・ブレーン Copyright Zyxel Communications Corp.

### 目次

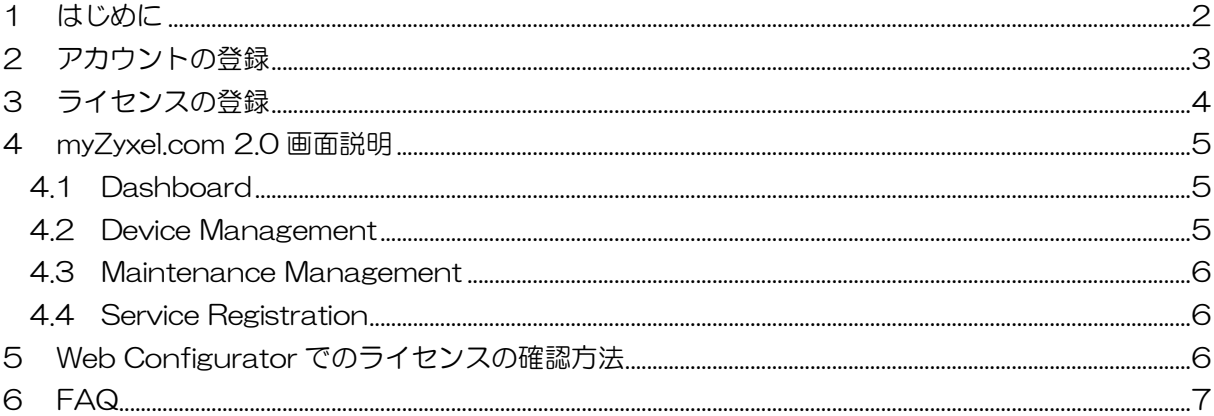

### <span id="page-2-0"></span>1 はじめに

この度は UTM ファイアウォール USG FLEX シリーズ、次世代ファイアウォール USG シリーズ (以下 USG シリーズと総称)をご購入いただき、誠にありがとうございます。

USG シリーズの UTM ライセンスをご購入いただいた場合、その機能を有効化するためには、 myZyxel.com 2.0 に登録する必要があります。

登録に際して、事前に E-Mail アドレスを用意してください。

myZyxel.com 2.0 での対象モデルは以下となります。

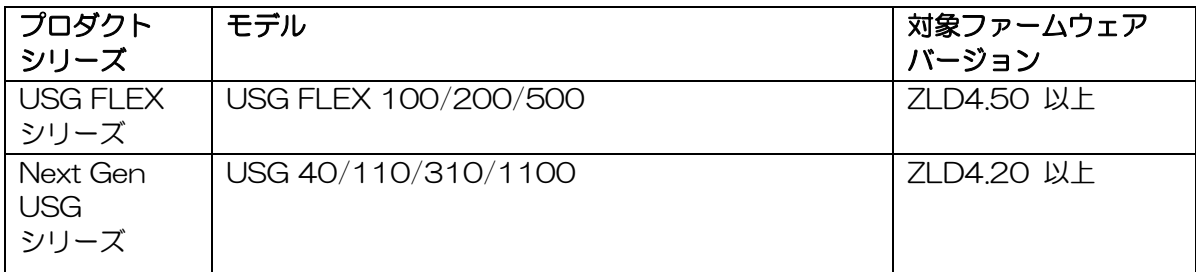

※ モデルや対象ファームウェアによっては、以前からある myZyxel.com 1.0 での管理となりま す。

## <span id="page-3-0"></span>2 アカウントの登録

お使いの USG シリーズに Web ログインすると、Web Configurator 画面が表示されます。 メニューの (Configuration)>Licensing>Registration をクリックし、

" portal.myzyxel.com" をクリックします。

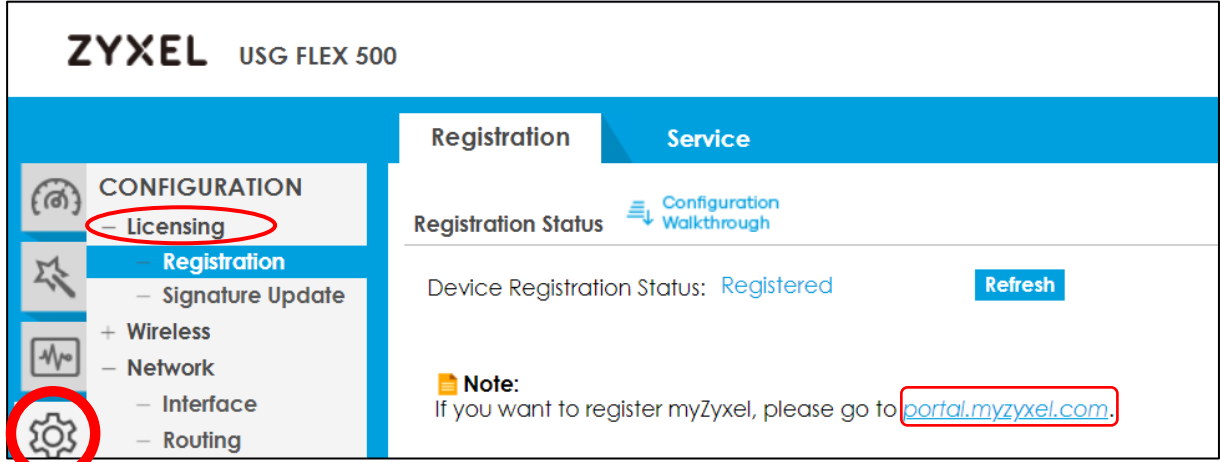

myZyxel.com の画面より、中央から斜め下方向の " Sign Up" をクリックします。

※ 登録したメールアドレスとパスワードは忘れないでください。一つのアカウントで複数のデバイ スを登録できます。

※ アカウントをお持ちの場合は手順【 3 ライセンスの登録】へお進みください。

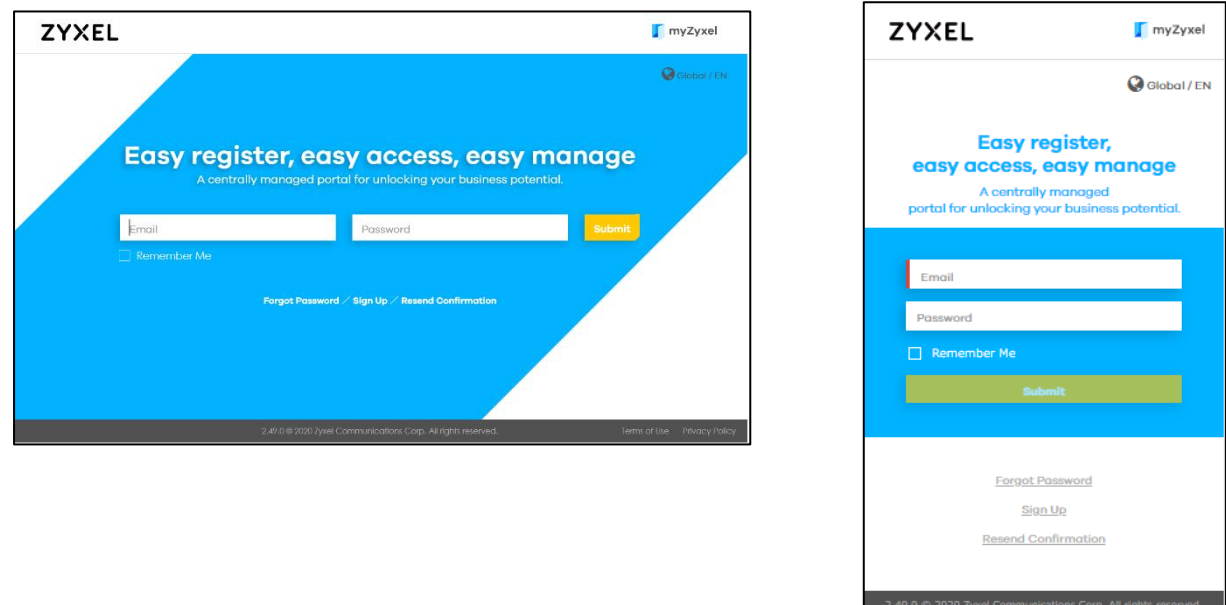

作業環境により上記いずれかの画面が表示されます。 内容は変わりません。

※ アカウントの作成については Quick Start Guide をご覧ください。

## <span id="page-4-0"></span>3 ライセンスの登録

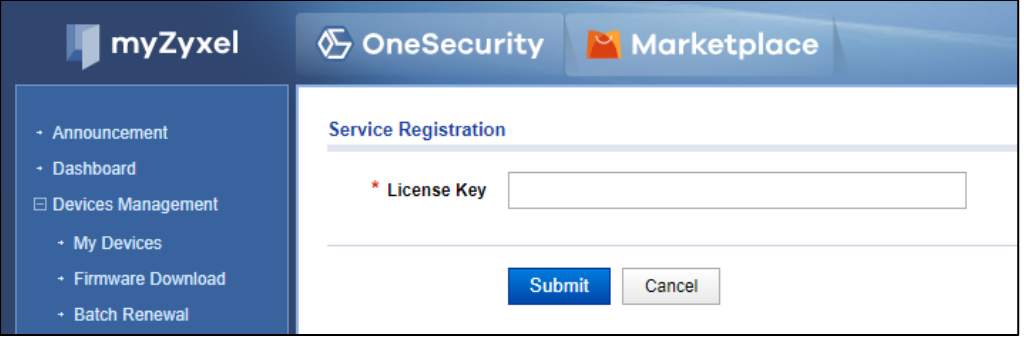

Service Registration 画面にて、License Key を入力し、Submit ボタンをクリックしてくださ  $U_{\alpha}$ 

登録されたライセンスの一覧が表示され、右端に Activate ボタンが表示されます。

Activate ボタンをクリックすることでライセンス機能が有効化されます。

# <span id="page-5-0"></span>4 myZyxel.com 2.0 画面説明

#### <span id="page-5-1"></span>4.1 Dashboard

myZyxel.comにログインすると、以下のDashboard画面が表示されます。 画面左側のメニューで操作してください。

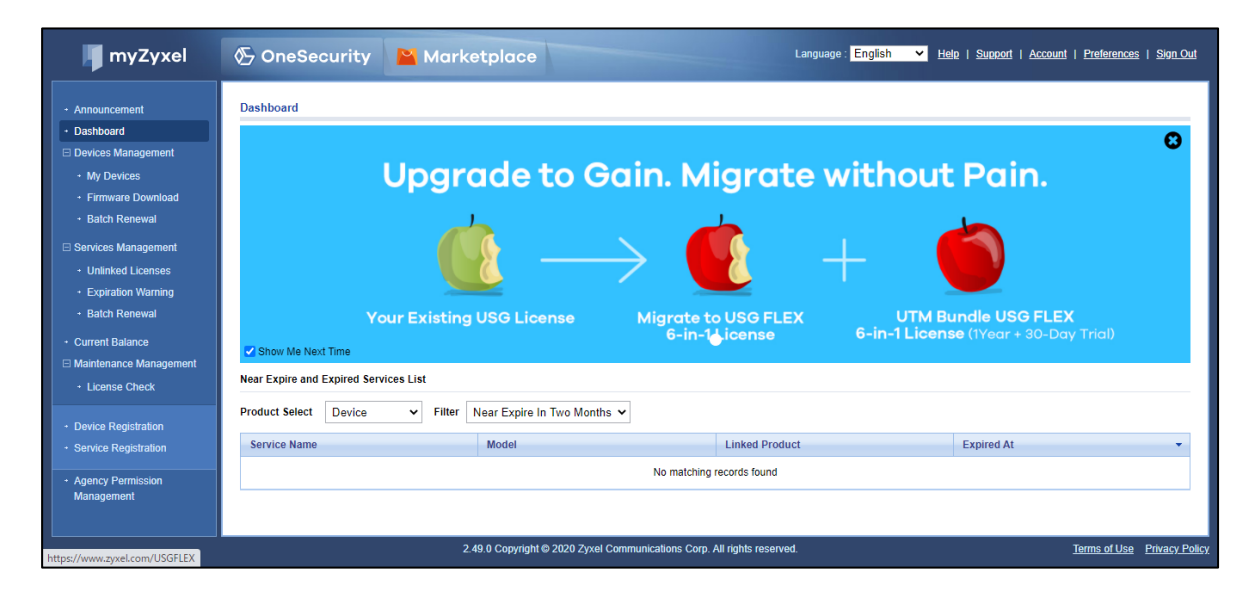

#### <span id="page-5-2"></span>4.2 Device Management

メニューの Device Management>My Devices をクリックすると、モデル名、登録した名前、 MAC アドレス、登録日、状態が確認できます。

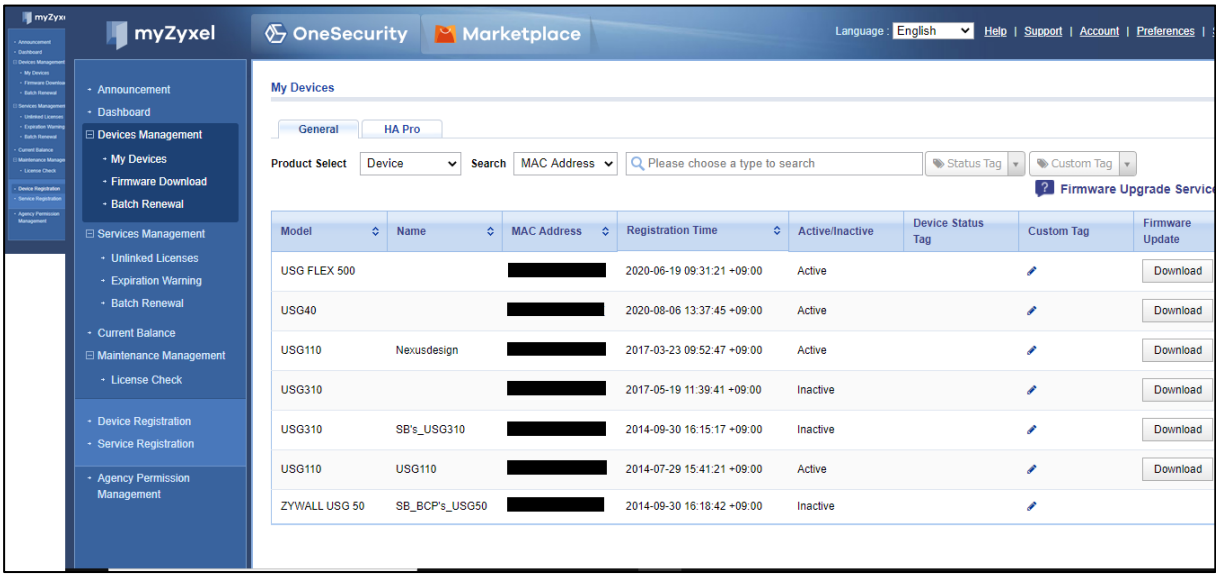

#### <span id="page-6-0"></span>4.3 Maintenance Management

License Check 画面にて、License Key を入力し、ライセンスの確認ができます。

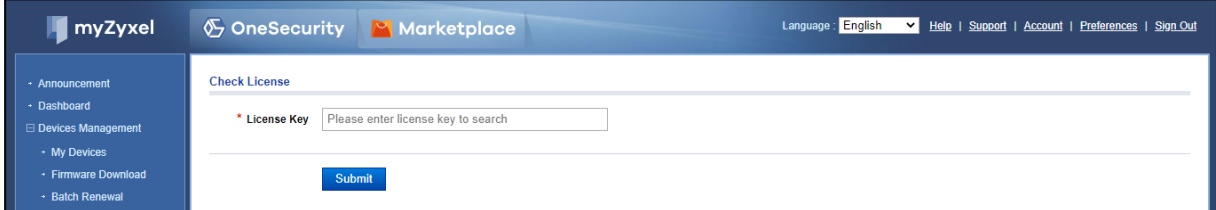

#### <span id="page-6-1"></span>4.4 Service Registration

ライセンスの更新、追加が行えます。

※ 手順【 3 ライセンスの登録 】を参照してください。

### <span id="page-6-2"></span>5 Web Configurator でのライセンスの確認方 法

CONFIGURARION>Licensing>Registration>Service の順にクリックすると、次の画面が表 示されます。

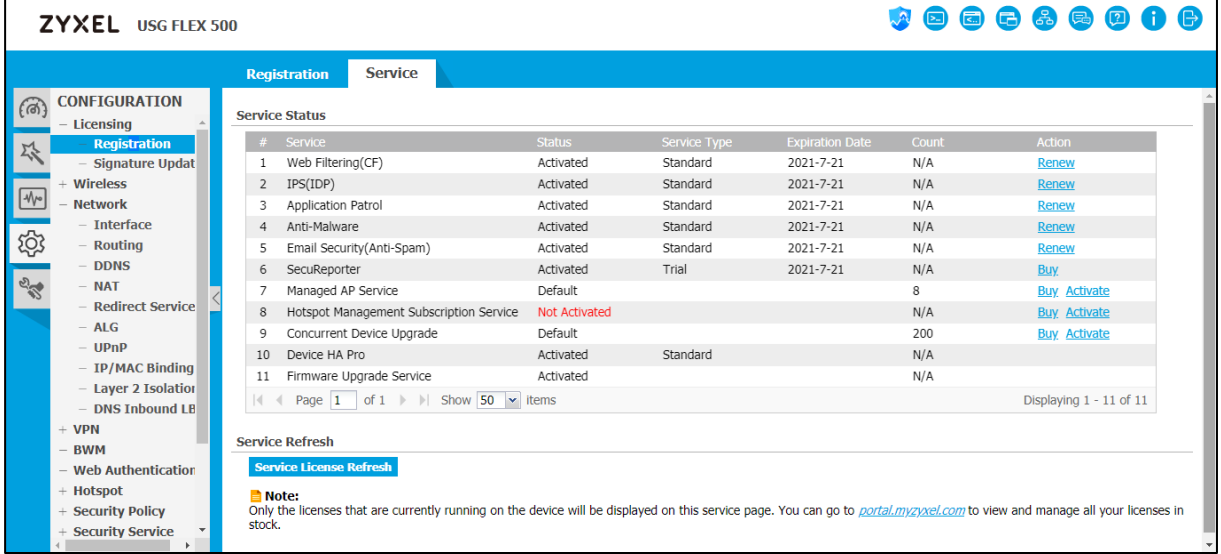

ここでは、ライセンスの種類、状態、有効期限を見ることができます。

※ 登録情報の反映には時間がかかる場合があります。 ※ 尚、ライセンスの購入をご希望の場合は、弊社ホームページ ([https://sb-tokyo.heteml.net/order\\_collect.html](https://sb-tokyo.heteml.net/order_collect.html))からご購入いただくか、 弊社営業部にご相談下さい。 203-3264-1523

### <span id="page-7-0"></span>6 FAQ

Q1. パスワードを忘れた場合、どうすればいいですか?

ログインページにある"Forget My Password"をクリックし、メールアドレスを入力してく ださい。myZyxel.com2.0 からリンクの付いたメールが送られてきます。リンクをクリックし て新しいパスワードを設定してください。

Q2. 登録したメールアドレスを忘れた場合、どうすればいいですか?

以下のリンクに、問い合わせてください。

[https://www.zyxel.com/form/support\\_feedback.shtml](https://www.zyxel.com/form/support_feedback.shtml)

Q3. ライセンスが登録されないのですが…

1. 間違った License key を入力した可能性があります。もう一度確認してみてください。

2. Web 画面のログイン時間が過ぎたか、myZyxel.com がタイムアウトした可能性がありま す。もう一度ログインしてください。

Q4. 登録したデバイスを他のアカウントに移したいのですが…

今のところ、この機能はありません。

Q5. 最後にログインした日時を確認できますか?

今のところ、この機能はありません。

Q6."Dashboard"のページで、複数ページに渡るデバイスとサービス情報をどのように確認す ればいいですか?

Dashboard>My Devices をクリックしてください。